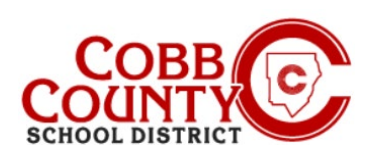

Una vez registrado para obtener una cuenta, puede crear un contrato para cada niño. El contrato determina la ubicación del ASP y le permite seleccionar los días que su hijo asistirá al programa ASP. El sistema lo guiará por todos los pasos para crear un contrato.

### **Paso 1:**

## **Solo para inscribir a adultos**

- En su computadora, abra un navegador de Internet
- En el navegador, ingrese la URL: [https://cobbk12.ce.eleyo.com](https://cobbk12.ce.eleyo.com/)
- Para cambiar el idioma a español, haga clic en el cuadro azul que dice "En ESPAÑOL"
- Haga clic en las palabras que dicen "Iniciar sesión" en la esquina superior derecha

### **Pasa 2:**

- Ahora, en la pantalla de inicio de sesión, escriba la dirección de correo electrónico utilizada para registrar su cuenta.
- Haga clic en Siguiente en el cuadro azul
- Ingrese su contraseña, haga clic en Iniciar sesión

### **Pasa 3:**

- Ahora estás en el panel de tu cuenta.
- Desde aquí tiene acceso a Administrar miembros de la familia, ver sus facturas e inscribir a sus hijos en ASP creando un contrato separado para cada niño que se inscribirá.
- Para crear un contrato desde su panel, haga clic en las palabras "Inscribirse en ASP de Cobb Schools"

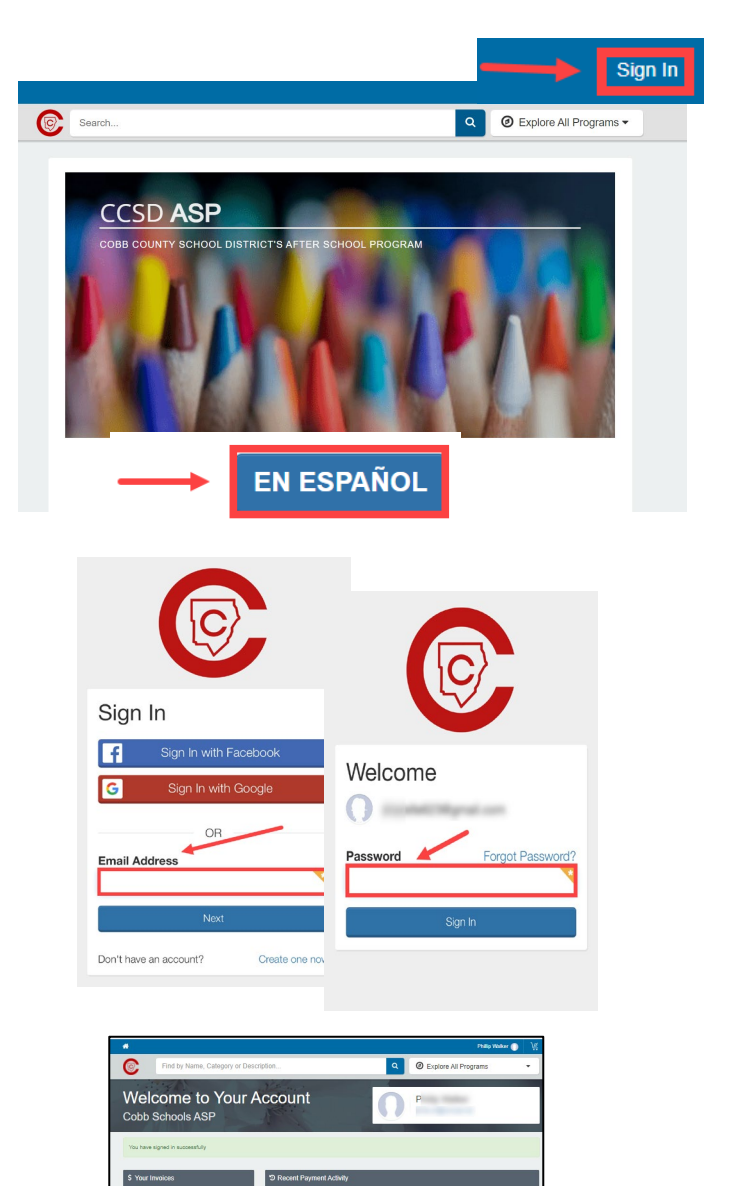

*Si tiene alguna pregunta, comuníquese con el director de ASP de su escuela.*

*Powered by*

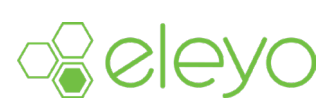

 $\sqrt{a}$  $\bigcap_{n=1}^{\infty}$  $\alpha$  field Enroll in Cobb Schools

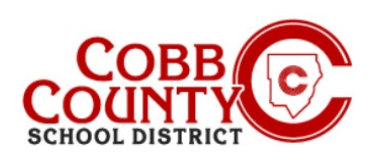

## **Pasa 4:**

 Haga clic en el nombre del niño que aparece en la lista o haga clic en el cuadro verde que dice +Agregar nuevo niño si el nombre del niño que desea inscribir no aparece

### **Pasa 5:**

- Si hizo clic en el cuadro verde + Agregar nuevo niño, ahora se encuentra en la pantalla Agregar un nuevo niño.
- Comenzará a completar toda la información pertinente para el contrato de su hijo a medida que se desplaza hacia abajo en la pantalla.
- En la parte inferior de la pantalla, haga clic en el cuadro azul Agregar nuevo niño.

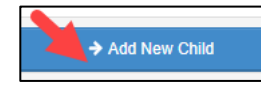

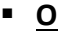

- Se muestra el nombre del niño que desea inscribir. Haga clic en el círculo pequeño al lado del nombre para elegir.
- Ahora estás en la pantalla Verificar información del niño.
- Puede hacer clic en el cuadro verde Editar información del niño si es necesario editarlo.
- Si no, haga clic en el botón azul Se ve bien. Cuadro Iniciar registro

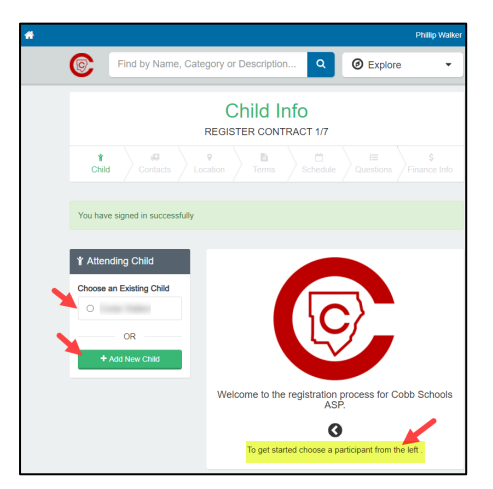

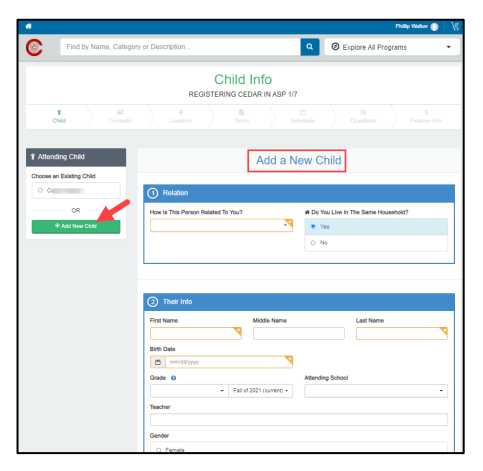

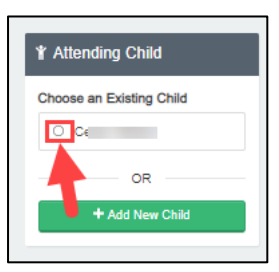

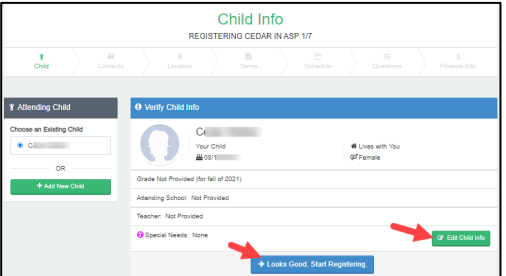

*Si tiene alguna pregunta, comuníquese con el director de ASP de su escuela.*

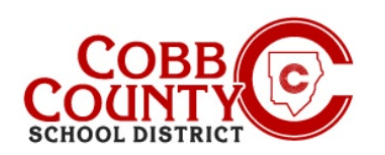

#### **Pasa 6:**

- Ahora estás en la pantalla Verificar contactos de emergencia y recogidas autorizadas del contrato.
- El contrato de cada niño debe tener al menos dos (2) contactos de emergencia; pueden tener más si lo desea
- Haga clic en el cuadro verde +Agregar contacto de emergencia para comenzar a agregar el segundo contacto de emergencia para este contrato.
- Cada contacto ingresado será autorizado automáticamente como recogida, puede hacer clic en el botón para no permitir la recogida por parte del contacto de emergencia.
- Desde el nombre que aparece en su pantalla, puede hacer clic en el cuadro verde que dice Elegir o hacer clic en el cuadro que dice +Crear nuevo contacto de emergencia.
- Si elige crear un nuevo contacto de emergencia, accederá a la pantalla Agregar nuevo contacto de emergencia.
- Complete toda la información pertinente.
- Cuando haya terminado, haga clic en el cuadro azul Crear contacto de emergencia en la parte inferior de la pantalla.
- Al hacer clic en el cuadro verde Elegir, se creará inmediatamente a la persona como contacto de emergencia y se agregará a la lista que se muestra en su pantalla.
- Si desea editar su información, haga clic en el botón verde con el lápiz o puede eliminarlos por completo haciendo clic en el botón rojo con el signo menos.
- También puede hacer clic en ¿Dejar/Recoger? botón para anular su selección como recogida autorizada
- Haga clic en el cuadro azul Verificar contactos/recogidas y continuar cuando haya terminado

*Si tiene alguna pregunta, comuníquese con el director de ASP de su escuela.*

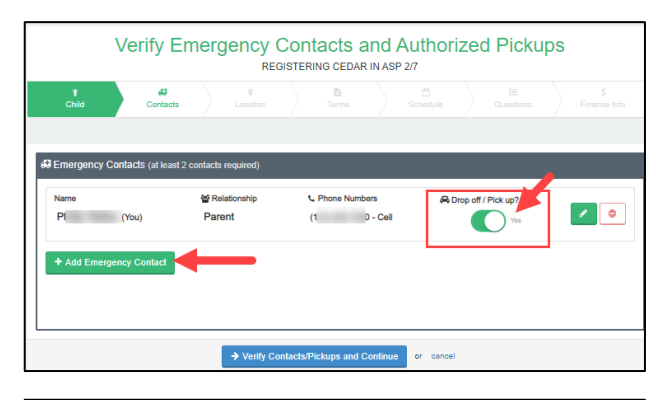

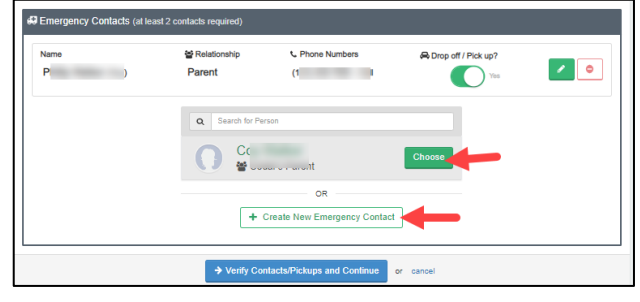

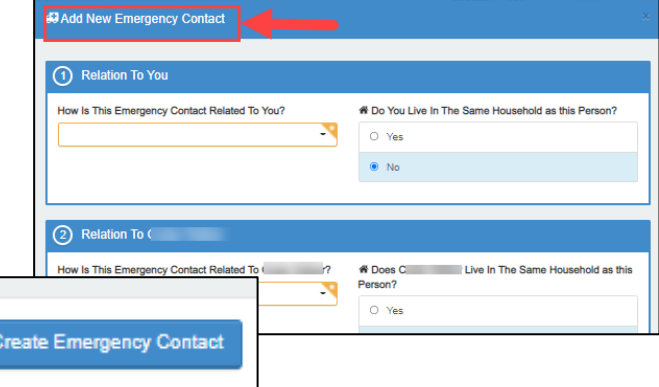

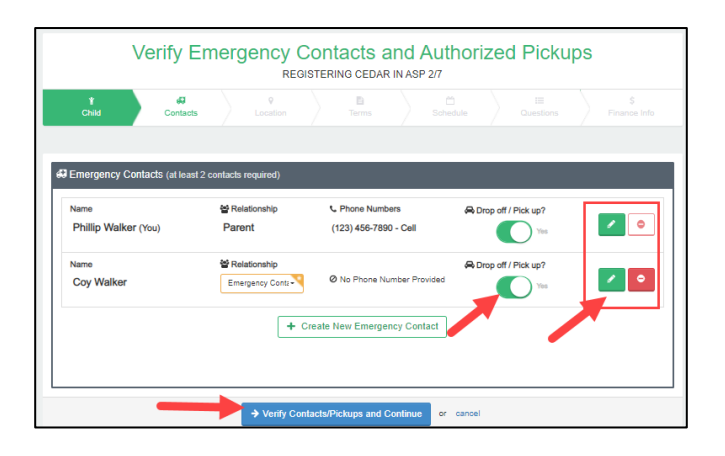

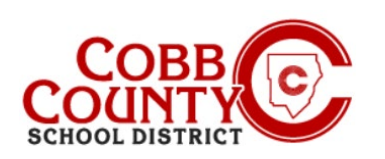

#### **Pasa 7:**

- Ahora deberá elegir la ubicación de la escuela para la asistencia ASP de su hijo. Según la política de la junta, este debe ser el mismo lugar al que asiste su hijo.
- Después de elegir la ubicación ASP correcta, desplácese hasta la parte inferior de la pantalla y haga clic en el cuadro azul que dice Usar ubicación y continuar.
- En la parte superior de la pantalla, la flecha verde se completará a medida que se complete cada paso del contrato.

#### **Pasa 8:**

- Lea los términos y condiciones
- Puede imprimir una copia para sus registros haciendo clic en el pequeño icono de impresora en la esquina superior derecha de la pantalla.
- En la parte inferior de la pantalla, haga clic en el cuadro pequeño que leyó y aceptó los términos y haga clic en el cuadro azul Aceptar términos y continuar.

#### **Pasa 9:**

- Haga clic en el cuadro pequeño seleccionando el horario establecido de lunes a viernes.
- Haga clic en el cuadro azul para completar la configuración del cronograma y continuar

#### **Pasa 10:**

- Haga clic en los círculos pequeños para responder todas las preguntas sobre el contrato.
- .
- Debe haber una respuesta para cada uno.
- Agregue información adicional según sea necesario
- En la parte inferior de la pantalla, haga clic en el cuadro azul para completar preguntas y continuar.

Season/Location REGISTERING CEDAR IN ASP 30 obb Schools ASP Selecting Your Child's ASP Location Regional ASP Program Local School ASP Progra Show More  $\leftarrow$ s ASP 2021-2022 Use Location and Continue or cance

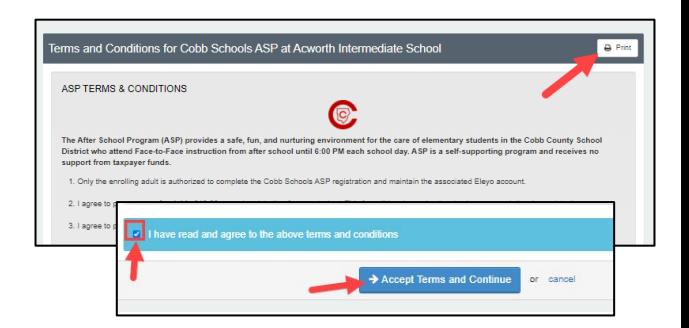

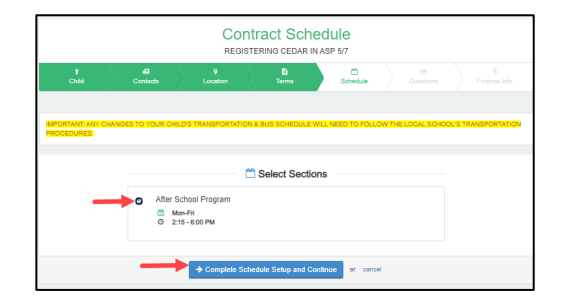

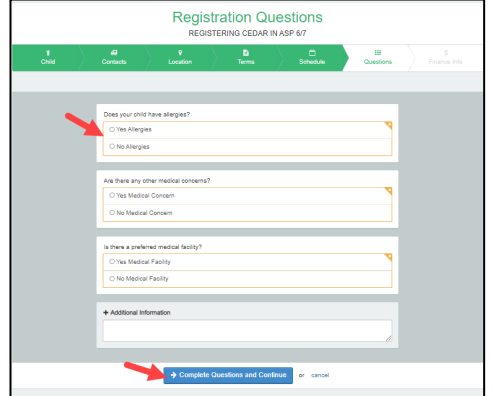

*Si tiene alguna pregunta, comuníquese con el director de ASP de su escuela.*

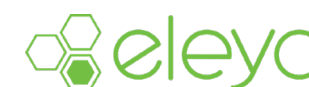

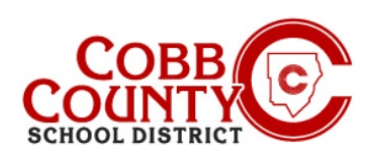

# **Logging In & Creating a Contract**

#### **Pasa 11:**

 Ahora se encuentra en la pantalla del método de pago guardado y tiene 2 (dos) opciones: agregar un método de pago guardado o continuar sin guardar un método de pago (consulte las instrucciones al final de esta página para obtener instrucciones para realizar esta elección).

#### **CÓMO AGREGAR UN MÉTODO DE PAGO AUTOMÁTICO A SU CUENTA:**

- Al hacer clic en el cuadro Agregar método de pago guardado, se abrirá la pantalla + Agregar nuevo método de pago con un pequeño cuadro verde en la parte superior de la pantalla.
- Aquí podrá elegir agregar una transferencia electrónica ACH desde su cuenta corriente O agregar una tarjeta de crédito o débito
- Haga clic en el cuadro de elección para el tipo de método de pago que desea utilizar para sus pagos ASP
- Haga clic en la pequeña flecha hacia abajo en la barra verde en la parte superior de la pantalla junto a las palabras +Agregar nuevo
- Desde aquí, hará clic y elegirá agregar su método de pago automático en forma de tarjeta de crédito/débito O cuenta corriente/de ahorros.
- Después de realizar su elección de pago, haga clic en el cuadro azul Guardar nuevo método de pago.
- Luego, haga clic en el cuadro azul Completar registro en la parte inferior de la pantalla.
- Continúe en la página siguiente para obtener más información.

### **CÓMO CONTINUAR SIN AGREGAR UN MÉTODO DE PAGO AUTOMÁTICO A SU CUENTA:**

- Si desea continuar sin elegir un método de pago, puede hacerlo haciendo clic en las letras azules en el cuadro correspondiente a esa opción.
- Ahora ha completado el paso del contrato sobre su método de pago guardado.
- Continúe en la página siguiente para obtener más información.

*Si tiene alguna pregunta, comuníquese con el director de ASP de su escuela.*

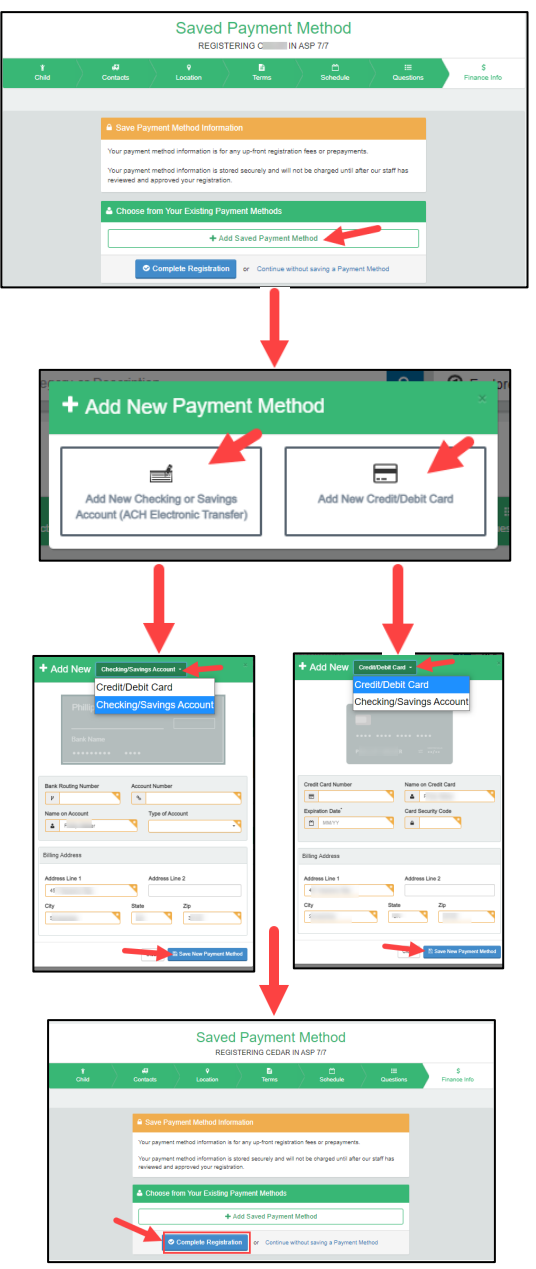

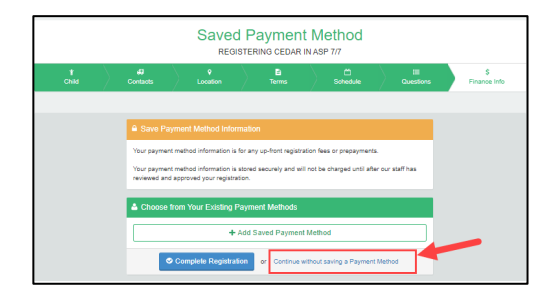

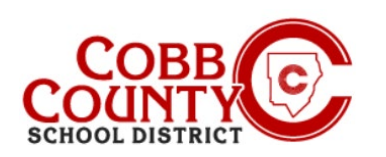

## **Pasa 12:**

- Ya has completado todos los pasos para crear un contrato en tu cuenta Eleyo
- El contrato está pendiente de aprobación por parte del personal de la ASP.
- Recibirá una notificación por correo electrónico una vez que el personal de ASP de la escuela de su hijo haya aprobado el contrato.
- Si desea agregar más contratos a su cuenta de Eleyo para un niño o un niño adicional, haga clic en el cuadro que dice: Inscribir a otro niño en ASP de Cobb Schools
- Repita todos los pasos anteriores para crear contratos adicionales en su cuenta Eleyo registrada
- Para cada niño en su cuenta deberá crear un contrato por separado
- Si no tienes otros hijos para quienes agregar contratos en tu cuenta, has completado el proceso de agregar un contrato a una cuenta registrada de Eleyo.

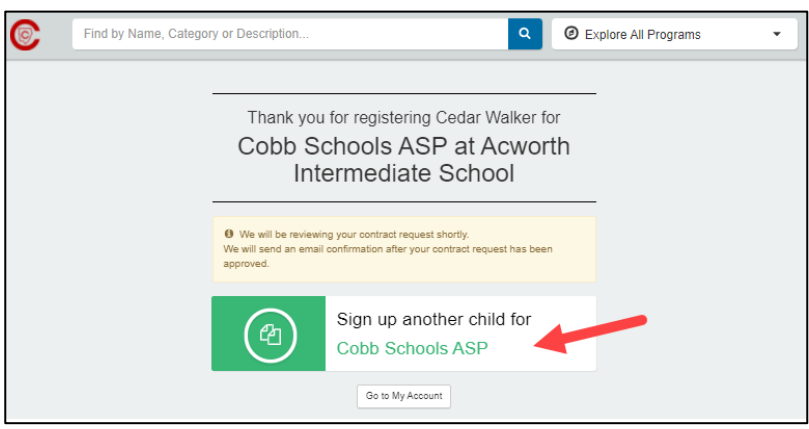

*Si tiene alguna pregunta, comuníquese con el director de ASP de su escuela.*

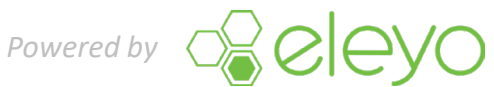